**Министерство науки и высшего образования Российской Федерации**

**Федеральное государственное бюджетное образовательное учреждение высшего образования Санкт-Петербургский горный университет**

**Кафедра автоматизации технологических процессов и производств**

# **ФИЗИКО-ХИМИЧЕСКОЕ МОДЕЛИРОВАНИЕ ПОСТРОЕНИЕ ВЫЧИСЛИТЕЛЬНОЙ СЕТКИ**

*Методические указания к самостоятельной работе для студентов бакалавриата направления 15.03.04* 

> **САНКТ-ПЕТЕРБУРГ 2019**

УДК 665.6/.7 004.94 (073)

**ФИЗИКО-ХИМИЧЕСКОЕ МОДЕЛИРОВАНИЕ. Построение вычислительной сетки**: Методические указания к самостоятельной работе / Санкт-Петербургский горный университет. Сост.: *И.И. Белоглазов, Д.В. Горленков, Р.Ю. Фещенко.* СПб, 2019. 18 с.

Излагается методика применения средств компьютерного моделирования физико-химических процессов на основе учебных версий программного комплекса ANSYS. На примере гидродинамической задачи смешивания потоков жидкости рассматриваются возможности использования программного обеспечения для проведения компьютерного моделирования, целью которого является максимально подробное воспроизведение и визуализация изучаемого явления.

Методические указания предназначены для студентов бакалавриата направления 15.03.04 «Автоматизация технологических процессов и производств» по профилям «Автоматизация технологических процессов и производств в нефтегазопереработке», а также «Автоматизация технологических процессов и производств в металлургической промышленности», а также могут быть полезны магистрантам и аспирантам технических специальностей, изучающих задачи физико-химического моделирования технологических процессов.

Научный редактор проф *В.Ю. Бажин*

Рецензент канд. техн. наук *В.В. Васильев* (АСУТП ООО «ТОМС инжиниринг»).

Это методические указания демонстрируют метолику построения вычислительной сетки для созданной трехмерной программы помощью ANSYS Mesh. Генерация молели с вычислительной сетки является вторым этапом при создании проекта гидродинамической системы анализа движения  $\mathbf{M}$ теплообмена жилкой фазы. В последующих работах будет рассмотрено решение турбулентной массо- и теплообменных залачи на примере смешения жидкостей в патрубке.

Руководствуясь данными методическими указаниями, Вы выполните настройку вычислительной сетки пошагово ЛЛЯ трехмерной модели патрубка. В последующем созданная вами модель будет использована для настройки и решения задач вычислительной гидродинамики и последующей визуализации результатов моделирования в программе CFD-Post.

В результате выполнения этой работы Вы должны научиться выполнять следящие задачи:

- Запуск и работа в ANSYS Meshing  $\bullet$
- $\bullet$  Coзлание Named Selection
- Настройка основных параметров вычислительной сетки
- Добавление инфляции
- $\bullet$ Оценка качества построенной сетки

Обратите внимание, что в этом методическом указании работе подробно описан каждый шаг работы с ANSYS Meshing, Работа с программой ANSYS DesignModeler, где выполняется построение трехмерной модели, подробно изложена в отдельном методическом пособии. В дальнейшем будет подразумеваться, что вы уже имеете работы с этими приложениями, и все последующие ОПЫТ лабораторные и практические занятия будут содержать только основные стадии создания моделей. Поэтому для успешного завершения данного курса внимательно изучите эти методические рекомендации.

Рассматриваемая задача схематически приведена на рисунке 1.1. Холодная жидкость при температуре 293,15 К протекает по трубе через большой вход и смешивается с более теплой жидкостью (с температурой 313,15 K), которая течет по меньший трубе и соединяется в локте патрубка. Подобные конфигурации патрубков очень часто встречается в трубопроводных системах на электростанциях и в обрабатывающей промышленности. Решение данной задачи имеет большой практический смысл, так как имея сведенья о характере течения потока жидкости и температурном режиме внутри трубы в области смешения, можно правильно подобрать трубное соединение.

Поскольку геометрия смесительного патрубка осесимметрична, то нет необходимости выполнять построение трехмерной модели целиком, в предложенной задаче допустимо использовать только половину модели, т.е. ее трехмерную симметрию.

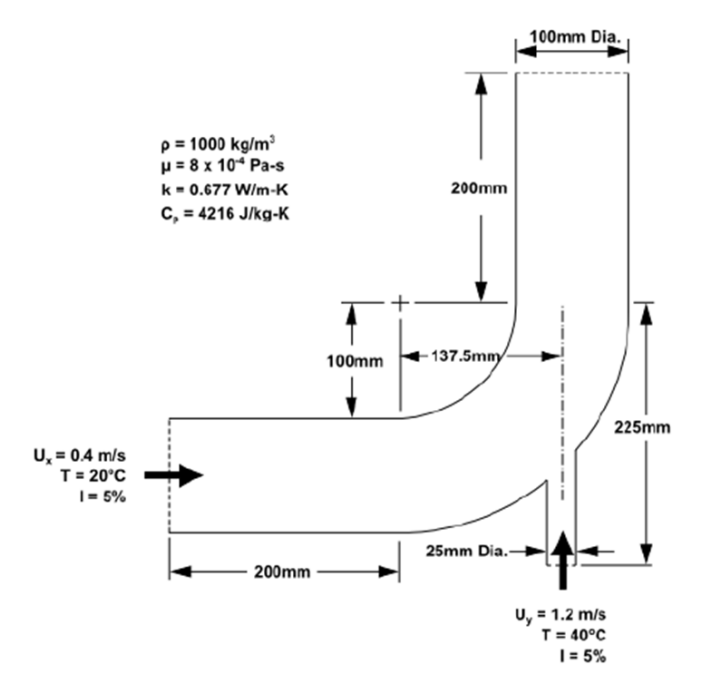

Рис. 1: Спецификация начальных условий и геометрии патрубка

## 2. СОЗЛАНИЕ СЕТКИ В ANSYS MESHING APPLICATION

Предполагается, что на предыдущем этапе Вы уже построили трехмерную геометрию патрубка, для которой теперь необходимо создать вычислительную сетку по всему объему потока. В этом методическом руководстве. Вы будете использовать **ANSYS** Meshing - приложение для создания сетки.

Обратите внимание на значок  $Refresh$  Required  $\blacktriangleright$  BHYTDH ячейки Mesh (рис. 2). Это означает, что подпрограмма находится на стадии редактирования или предыдущие данные, были изменены с момента последнего обновления или просмотра (например, были внесены изменения в геометрию). После того, вычислительная сетка булет как будет построена, соответственно меняться состояние данной ячейки.

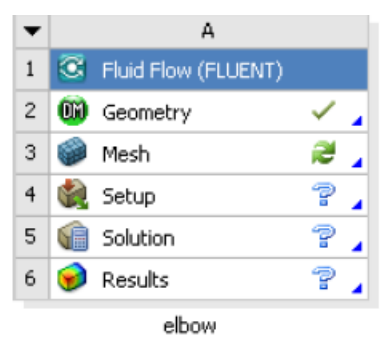

Рис. 2. Система анализа FluidFlow

Точно так же происходит изменение состояния остальных ячеек в системе

#### Откройте приложение ANSYS Meshing.  $2.1.$

B ANSYS Workbench Project Schematic, дважды щелкните ячейку Mesh в системе анализа FluidFlow (Ячейка А3). Это приведет к запуску приложения ANSYS Meshing (рис 3), куда автоматически загрузится созданная геометрия Патрубка. Также можно щелкнуть правой кнопкой мыши на ячейку Сетки для отображения контекстного меню, в котором можно выбрать опцию *Edit*... (Редактировать).

*i* При открытии приложения ANSYS Meshing, параметры сетки (Meshing Options) отображаются в правой части окна приложения, где задаются различные настройки для генерации сетки. примера. нет необходимости Лля этого вносить дополнительные параметры при создании сетки, так что нажмите ОК, чтобы закрыть окно Meshing Options.

| M B: Fluid Flow (CFX) - Meshing [ANSYS AUTODYN PrepPost]                                                                                   | $\Box$<br>$\times$                                                                                       |  |  |  |  |  |  |
|----------------------------------------------------------------------------------------------------|----------------------------------------------------------------------------------------------------|--|--|--|--|--|--|
|                                                                                                    |                                                                                                    |  |  |  |  |  |  |
|                                                                                                    | 『 * * * * 面面面面面面面 ④ •   S + Q + Q   Q   Q   Q   Q   X # / 2 #   B         •                              |  |  |  |  |  |  |
| <b>F Show Vertices 所 Close Vertices</b> 5,7e-004 (Auto Scale) <b>v 部 Wireframe</b> Pan Show Mesh > ■ Random ④ Preferences   こ, こ, こ, こ, こ, |                                                                                                    |  |  |  |  |  |  |
| ↔ Size ▼ , Q, Location ▼ T Convert ▼ < Miscellaneous ▼ ۞ Tolerances                                                                        |                                                                                                    |  |  |  |  |  |  |
| 計 De-Reset Explode Factor:<br>▼   III Edge Coloring ▼ イ イ イ メ メ メ メ           Thicken<br><b>Assembly Center</b>                            |                                                                                                    |  |  |  |  |  |  |
| Model <b>gip</b> Virtual Topology <b>Go</b> Symmetry                                                                                       | Condensed Geometry   @ Mesh Edit @ Mesh Numbering   Condensed Selection<br>Connections <b>B</b> Fracture |  |  |  |  |  |  |
| Outline<br>ņ                                                                                                    |                                                                                                    |  |  |  |  |  |  |
| Filter: Name<br>$\cdot$                                                                                                    | Model<br>22.03.2019 10:38                                                                                |  |  |  |  |  |  |
| 引入 10 田 司 引                                                                                                    |                                                                                                    |  |  |  |  |  |  |
| <b>Project</b><br>□ © Model (B3)                                                                                                    |                                                                                                    |  |  |  |  |  |  |
| Geometry                                                                                                    |                                                                                                    |  |  |  |  |  |  |
| Coordinate Systems<br><b>Co</b> Mesh                                                                                                    |                                                                                                    |  |  |  |  |  |  |
| <b>ED</b> Named Selections                                                                                                    |                                                                                                    |  |  |  |  |  |  |
|                                                                                                    |                                                                                                    |  |  |  |  |  |  |
|                                                                                                    |                                                                                                    |  |  |  |  |  |  |
|                                                                                                    |                                                                                                    |  |  |  |  |  |  |
|                                                                                                    |                                                                                                    |  |  |  |  |  |  |
| Details of "Model (B3)"                                                                                                    |                                                                                                    |  |  |  |  |  |  |
| $\equiv$ Lighting                                                                                                    |                                                                                                    |  |  |  |  |  |  |
| Ambient 0.1                                                                                                    |                                                                                                    |  |  |  |  |  |  |
| Diffuse<br>0.6                                                                                                    |                                                                                                    |  |  |  |  |  |  |
| Specular 1<br>Color                                                                                                    |                                                                                                    |  |  |  |  |  |  |
|                                                                                                    |                                                                                                    |  |  |  |  |  |  |
|                                                                                                    | 0.000<br>0,200 (m)                                                                                       |  |  |  |  |  |  |
|                                                                                                    | 0.100                                                                                                    |  |  |  |  |  |  |
|                                                                                                    |                                                                                                    |  |  |  |  |  |  |
| Geometry / Print Preview > Report Preview /                                                                                                |                                                                                                    |  |  |  |  |  |  |
|                                                                                                    | <b>O</b> No Messages No Selection<br>Metric (m, kg, N, s, V, A) Degrees rad/                             |  |  |  |  |  |  |

Рис. 3 Приложение ANSYS Meshing

### **2.2. Назначение имен для поверхностей геометрии**

В целях дальнейшего упрощения работы и корректного построения сетки вы должны указать имя для каждой поверхности в геометрии, присвоив для геометрической поверхности переменную (*Named Selections*). В данном примере это входные поверхности для большой и маленькой трубы, выход и поверхность симметрии (границы наружных стенок автоматически определяются ANSYS Fluent).

а) На геометрии патрубка, которая отображается в приложении ANSYS Meshing, выберите большой вход.

Чтобы выбрать вход, активируйте команду единичный выбор  $\sqrt{a}$  (Single select)

б) Щелкните правой кнопкой мыши (ПКМ) и выберите опцию *Create Named Selection* (присвоение имени) рис 4.

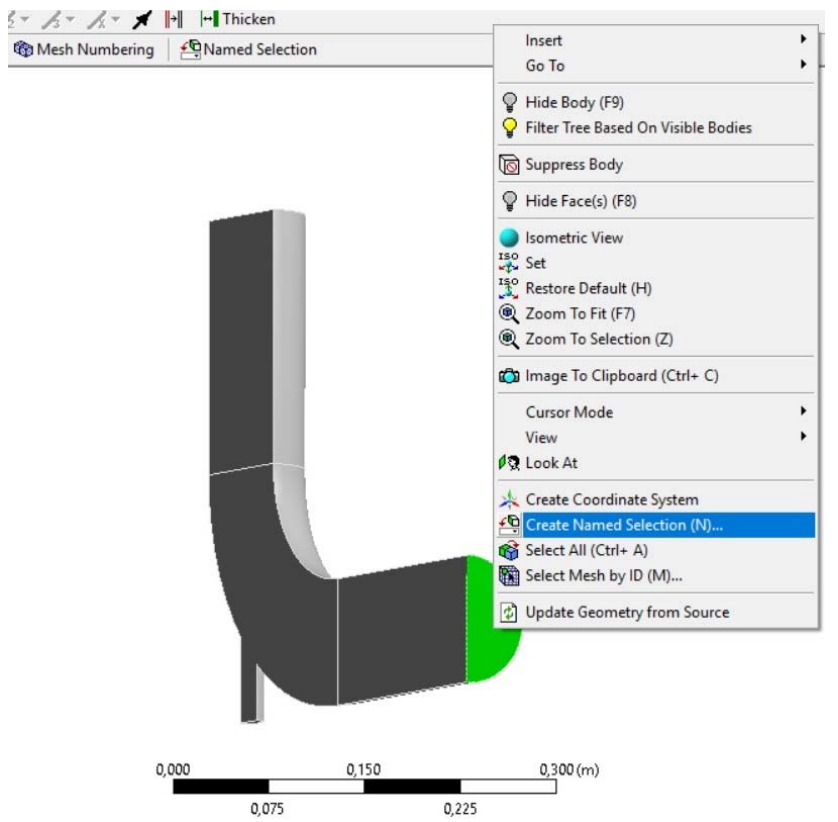

Рис. 4 Выбор поверхности для присвоения имени

Откроется диалоговое окно *Selection Name* (выбор имени).

в) В диалоговом окне *Selection Name*, введите velocity-inletlarge и нажмите кнопку ОК (рис 5)

г) Выполните те же операции для маленького впускного отверстия (velocity-inlet-small), большого выхода (pressureoutlet) и плоскости симметрии (symmetry).

*Примечание.* Чтобы выбрать несколько плоскостей, нажмите и удерживайте <CTRL>. После назначения переменных для поверхностей они будут отображаться в списке Named Selections в окне Outline.

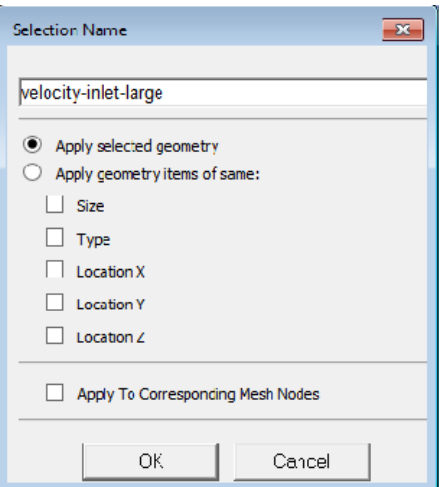

Рис. 5 Ввод имени для выбранной поверхности

*i* Важно отметить, что с помощью обозначений "inlet" и " outlet" в названии переменных для поверхностей (с дефисом или без, или полчеркиванием). ANSYS автоматически определяет и присваивает соответствующие граничные условия. Поэтому следует придерживаться подобного шаблона при присвоении переменных для поверхностей.

д) Создайте Name Selection для всего тела. Для этого необходимо изменить фильтр выбора на *Body* **b** в панели инструментов и выбрать целиком все тело. С помощью ПМК в контекстном меню выберите опцию Create Named Selection и присвойте переменную Fluid. Таким образом, в последующем, решатель автоматически определяет данный объект как область, где протекает жидкость и применяет соответствующие настройки.

#### $2.3.$ Настройка основных параметров сетки.

а) В окне Outline, выберите пункт Mesh (Project - Model) для отображения подробных сведений.

*i* Обратите внимание, что с момента запуска приложения ANSYS Meshing автоматически определяет, что вы собираетесь провести анализ потока жилкости с использованием ANSYS Fluent или СЕХ. Физические параметры (Physics Preference) уже

установлены в режим CFD и параметры решателя (*Solver Preference*) установите по заданию либо для задачи Fluent, либо CFX.

б) Разверните вкладку *Sizing* просмотра параметров размера сетки в окне *Details of «Mesh»*. Найдите параметр *Relevance Center* (центр релевантности - среднее значение плотности сетки) и установите значение *Fine* (точный) по умолчанию данный параметр имеет значение *Coarse* (грубый). Поменяйте *Smoothing* (сглаживание) на *High* (высокий уровень)

в) Добавьте Контроль размера тела *Body Sizing* для определения размера ячеек вычислительной сетки в зависимости от размеров трехмерной модели. Для этого вызовите контекстное меню с помощью ПКМ для параметра *Mesh* в *Outline* (либо выберите целиком все тело как описано в п. 2.2. д) и выберите *Insert → Sizing*  (рис. 6). В *Body Sizing* (контроль размеров тела) укажите размер элемента *Element Size* = 0,006.

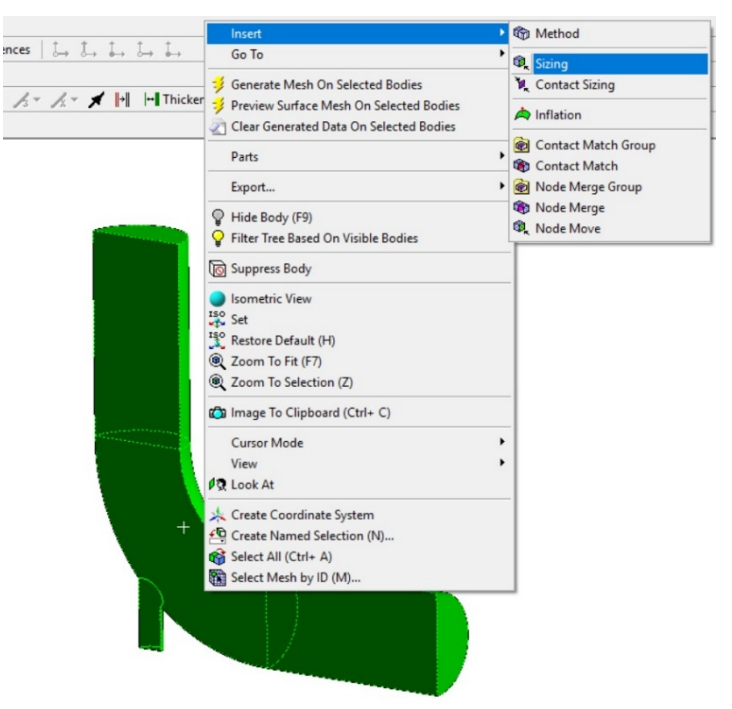

Рис. 6 Добавление параметра размера ячеек

*i* Обратите внимание, что приведенный размер ячейки Element Size подбирается исходя из геометрических размеров модели и необходимой точности моделирования.

в) Нажмите снова на Mesh в списке задач и разверните Inflation (инфляния) чтобы отобразить дополнительные настройки вычислительной сетки, поменяйте параметр Use Automatic Tet Inflation (использовать автоматическое заполнение тетраэдрами) на Program Controlled (Контролируемое программой).

Инфляция используется для генерации тонких пристеночных элементов. Создание подобных тонких ячеек необходимо для более летального моделирования пристеночных эффектов или пограничных слоев.

#### $2.4.$ Генерация вычислительной сетки

Щелкните ПКМ на *Mesh* в списке задач проекта, и выберите пункт *Update* (обновить) в контекстном меню. Если Вы не допустили ошибок в процессе создания сетки, то Вы увидите модель для которой было выполнено построение вычислительной сетки как показано на рис. 7.

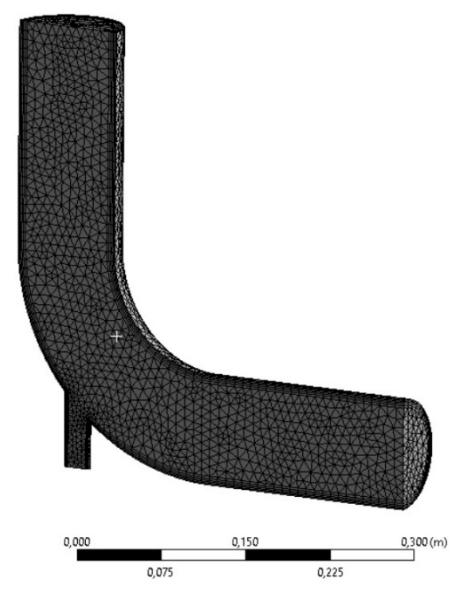

Рис. 7 Вычислительная сетка для геометрии патрубка в ANSYS Meshing

 $\mathcal{I}$  C помошью опции *Generate Mesh* (генерировать сетку) Вы можете создать сетку, но при этом не создаются соответствующие файлы сетки для проекта, кроме того выполнение этой команды не обязательно если вы уже знаете, что сетка построена правильно. В этом случае можно использовать опцию Update, при этом автоматически генерируется сетка, создаются соответствующие файлы для текущего проекта и обновляются ячейки ANSYS Workbench, которые ссылаются на эту сетку.

Для сохранения полученных результатов Вы можете просто Meshing приложение ANSYS ANSYS Workbench закрыть автоматически сохраняет сетку и соответственно обновляет Схему Проекта (значок Refresh Required в ячейке Mesh заменяется галочкой, что указывает на то, что сетка теперь связана с системой анализа потока жидкости).

#### Режим просмотра вычислительной сетки  $2.5.$

После созлания сетки лля её визуализации по внутреннему объему модели можно задавать плоскость сечения, с помощью которой пользователь рассекает молель  $\bf{B}$ интересующей  $er<sub>o</sub>$ 

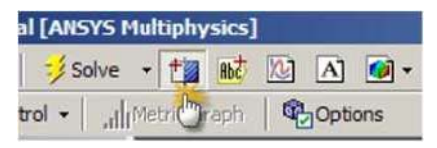

Рис. 8 Выбор опции плоскость сечения

области. Плоскость сечения для просмотра внутренней сетки создается с помощью кнопки New Section Plane (новая плоскость сечения), расположенной на панели инструментов рис 8. Плоскость сечения (Section Plane) может показывать на экране внутреннюю сетку. Имеется возможность использования нескольких сечений. Можно отобразить на экране следующее:

- элементы с любой стороны выбранного сечения;

- рассеченные или целые элементы;

— элементы в сечении

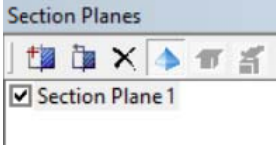

Рис. 9 Плоскость сечения

Лля залания плоскости сечения необходимо нажать кнопку Section Plane to, да затем на экране с помощью курсора провести плоскость сечения  $\overline{B}$ интересующем месте. Плоскость сечения создается на основе проведённой линии, в

результате чего вы видите срез геометрической модели. После проведения плоскости она будет отображаться в графическом окне *Section Planes* рис. 9. Кроме того положением плоскости можно управлять перемещая ее вдоль тела с помощью вспомогательной линейки по кнопке *Edit Section Plane* , показанной на рис. 10. Нажав на сплошную линию, можно изменить сторону плоскости сечения на экране. С помощью кнопки включения вида целых элементов *Show Whole Elements* можно переключать вид элементов с 2D на 3D отображение рис. 10.

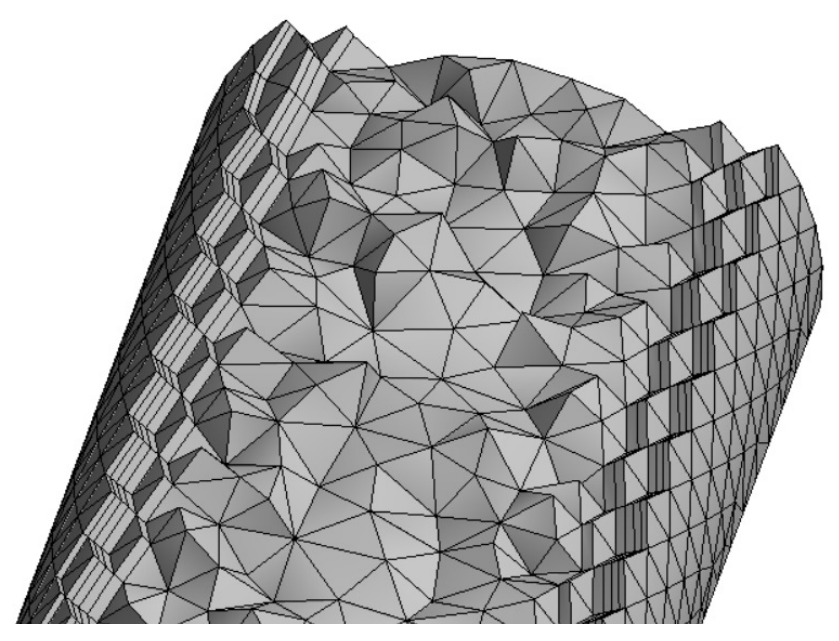

Рис. 10 Трехмерные элементы сетки

### **2.6. Качество сетки**

Качество созданной сетки будет сильно влиять на результаты, полученные при дальнейшем решении поставленной задачи. Например, большое количество элементов значительно увеличит время моделирования, а сетка с небольшим количеством элементов не будет обеспечивать необходимой точности результатов. В связи с этим, необходимо тщательно подходить к настройке параметров сетки и следить за ее качеством.

Качество построенной сетки можно оценить с помощью различных критериев, например, *Orthogonal quality* (ортогональное качество). Кроме того, при построении сетки необходимо учитывать какие физические явления будут учитываться при расчете (пограничный слой и т.п.). Важные геометрические особенности модели должны быть разбиты на сеточные элементы с необходимой точностью. Все указанные параметры будут влиять на качество созданной сетки, и, как следствие, на полученный результат.

Пример построения сетки с разными параметрами для одной и той же модели показан на рис. 11.

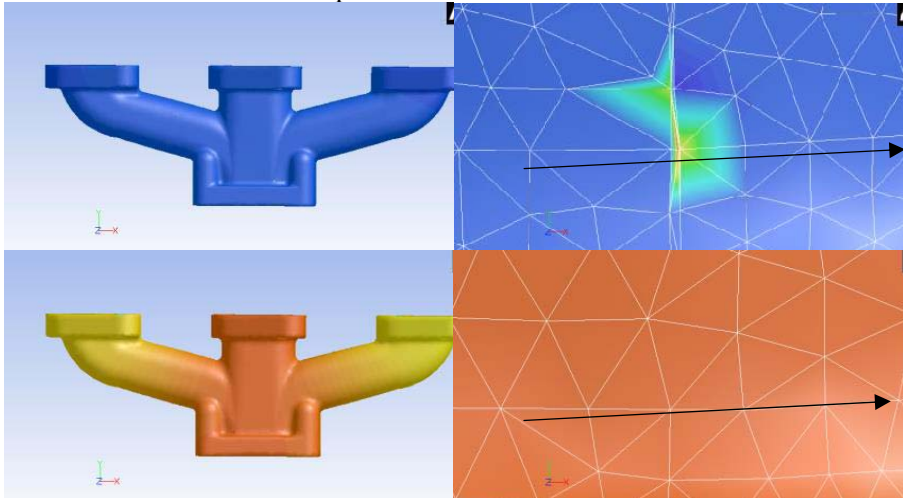

Рис. 11 Сравнение сетки сеткой с ячейками не соответствующими критериям качества (вверху), и хорошей сеткой (внизу)

После того, как сетка сгенерируется, просмотреть ее характеристики можно развернув пункт *Statistics* (статистика) в *Details of Mesh*, где можно получить информацию о количестве узлов, элементов и других деталей сетки.

Представленные на рис. 12 критерии качества показывают минимальное, максимальное, среднее и стандартное отклонение для выбранного критерия. Различные физические модели и решатели предполагают разные требования к качеству сетки. Выберите требуемые параметры для получения информации о качестве созланной сетки в окне Details of  $Mesh - Statistics$   $Mesh$  puc. 12.  $\mathbf{B}$ примере будет данном рассмотрено два критерия: ортогональное качество (Orthogonal quality)  $\mu$ перекос (Skewness).

1. Ортогональное качество  $\overline{OK}$  $(OK)$ Чтобы определить данной ячейки, для каждой ячейки рассчитывается **МИНИМУМ** следующих величин к каждой поверхности *і* рис 14 а).

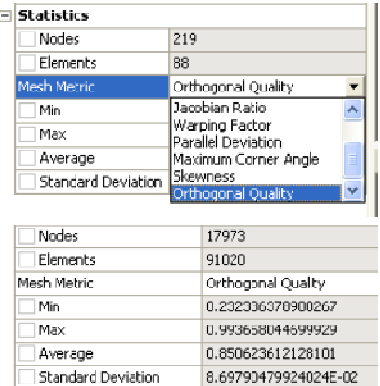

Рис. 12 Критерии качества сетки

$$
\frac{A_i \cdot f_i}{\overrightarrow{A_i} \cdot \overrightarrow{f_i}} \quad \frac{A_i \cdot c_i}{\overrightarrow{A_i} \cdot \overrightarrow{c_i}}
$$

где  $A_i$  - нормальный вектор к поверхности ячейки, а  $f_i$  - вектор от центроида ячейки к центру грани,  $c_i$  - вектор от центроида ячейки к центроиду смежной ячейки.

При выборе любого критерия качества сетки появится лиаграмма распределения элементов сетки в зависимости от критерия, в данном случае от ОК (рис. 13)

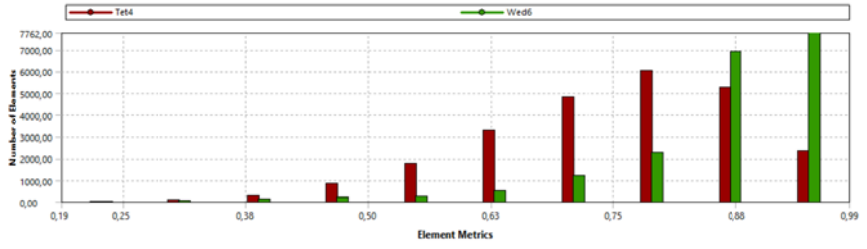

Рис. 13 Зависимость распределения элементов относительно выбранного критерия качетсва (ОК) Tet4 - тетраидальные и Wed6 - клиновидные элементы

ОК для граней вычисляется с использованием вектора нормали кромки и вектора от центроида лица до центроида каждого ребра рис.14 б).

$$
\frac{A_i \cdot e_i}{\overrightarrow{|A_i|} \overrightarrow{|e_i|}}
$$

где *ei* - вектор из центройда (центра тяжести) поверхности ячейки к центройду (центру тяжести) грани

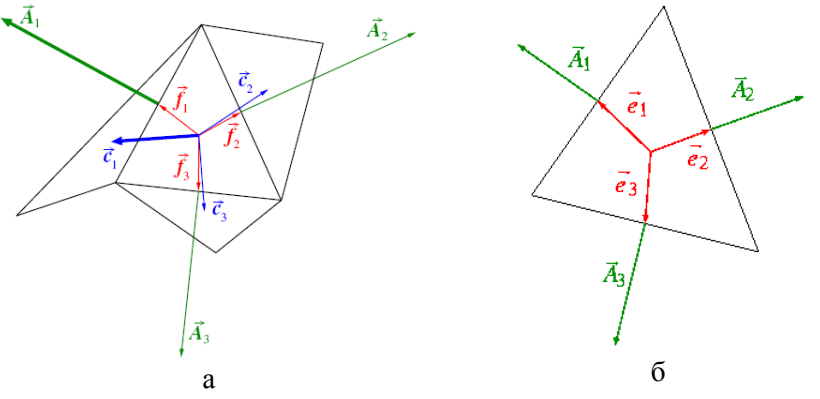

Рис. 14 Векторы, используемые для расчета ОК для ячейки а) для поверхности б)

2. Перекос является одним из основных критериев качества для сетки. Данный критерий определяет, насколько поверхность или ячейка соответствует идеальным пропорциям (то есть равносторонним или равноугольным).

Существуют 2 способа определения перекоса:

а) Для ячейки перекос определяется следующим соотношением (применяется только для треугольников и тетраэдров):

$$
S = \frac{C_{opt} - C}{C_{opt}}
$$

где  $S$  – перекос,  $C_{\text{out}}$  – оптимальный размер ячейки,  $C$  – размер ячейки

б) Для всех форм ячейки и поверхностей определяется нормализованное отношение угла (в том числе используется для гексаэдров, призм и пирамид)

$$
S = \frac{\theta_{max} - \theta_e}{180 - \theta_e}, \qquad \frac{\theta_e - \theta_{min}}{\theta_e}
$$

где  $S$  – перекос,  $\theta_e$  – является равноугольной поверхностью или ячейкой ( $60^{\circ}$  для тэтрайдров и триугольноков и  $90^{\circ}$  для квадратов и гексайдоров)

Рекомендуется использовать сеточные модели, для которых минимальное значение Orthogonal quality  $> 0.1$ , или максимальное значение Skewness < 0.95. Диапазоны показателей качества для этих критериев приведены в таблицах 1 и 2. Выходить за эти пределы можно в случаях относительно простых течений, а также в зонах с незначительными градиентами переменных.

Таблица 1

Диапазон показателя качества сетки Orthogonal quality:

| Неприемлемое | Плохое                       | Приемлемое | Хорошее          | Очень<br>хорошее | Отличное  |
|--------------|------------------------------|------------|------------------|------------------|-----------|
| $0 - 0.001$  | $0.001 - 0.10$   0.10 - 0.20 |            | $\mid$ 0.20-0.69 | $0.70 - 0.95$    | 0.95-1.00 |

Таблица 2

Диапазон показателя качества сетки Skewness:

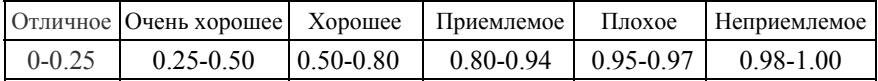

### **Рекомендательный библиографический список**

1. Беккер, В.Ф. Моделирование химико-технологических объектов управления: Учебное пособие / В.Ф. Беккер. - М.: ИЦ РИОР, НИЦ ИНФРА-М, 2014. - 142 c.

2. Булавин, Л.А. Компьютерное моделирование физических систем: Учебное пособие / Л.А. Булавин, Н.В. Выгорницкий, Н.И. Лебовка. - Долгопрудн: Интеллект, 2011. - 352 c.

3. Девятков, В.В. Имитационное моделирование: Учебное пособие / Н.Б. Кобелев, В.А. Половников, В.В. Девятков. - М.: КУРС, НИЦ ИНФРА-М, 2013. - 368 c.

4. Закгейм, А.Ю. Общая химическая технология: Введение в моделирование химико-технологических процессов: Учебное пособие / А.Ю. Закгейм. - М.: Унив. книга, Логос, 2012. - 304 c

5. Королев, А.Л. Компьютерное моделирование / А.Л. Королев. - М.: БИНОМ. ЛЗ, 2013. - 230 c.

6. Ларченко, Д.А. Интерьер: дизайн и компьютерное моделирование. / Д.А. Ларченко, А.В. Келле-. - СПб.: Питер, 2011. - 480 c.

7. Лычкина, Н.Н. Имитационное моделирование экономических процессов: Учебное пособие / Н.Н. Лычкина. - М.: НИЦ ИНФРА-М, 2012. - 254 c.

# Содержание

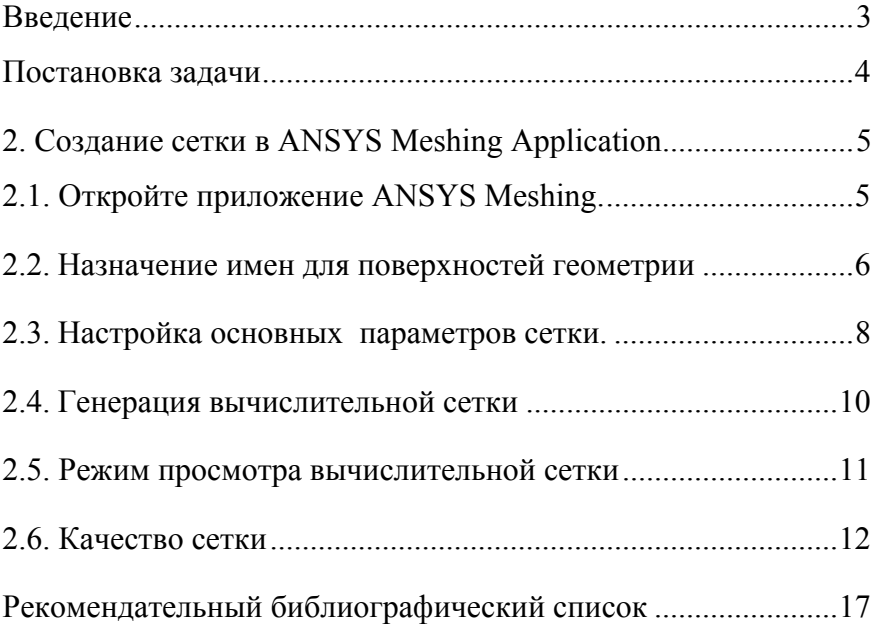

# **ФИЗИКО-ХИМИЧЕСКОЕ МОДЕЛИРОВАНИЕ ПОСТРОЕНИЕ ВЫЧИСЛИТЕЛЬНОЙ СЕТКИ**

*Методические указания к самостоятельной работе для студентов бакалавриата направления 15.03.04* 

Сост.: *И.И. Белоглазов, Д.В. Горленков, Р.Ю. Фещенко*

Печатается с оригинал-макета, подготовленного кафедрой автоматизации технологических процессов и производств

Ответственный за выпуск *И.И. Белоглазов*

Лицензия ИД № 06517 от 09.01.2002

Подписано к печати 14.05.2019. Формат  $60\times84/16$ . Усл. печ. л. 1,0. Усл.кр.-отт. 1,0. Уч.-изд.л. 0,9. Тираж 100 экз. Заказ 430. С 162.

Санкт-Петербургский горный университет РИЦ Санкт-Петербургского горного университета Адрес университета и РИЦ: 199106 Санкт-Петербург, 21-я линия, 2